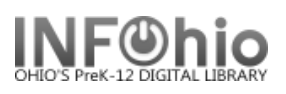

1. *Click* on Item Maintenance button.

**T** Mark Item Lost

- 2. *Click* on Mark Item Lost button.
- 3. *Mark Item Lost: Item Search* screen **displays**.
- 4. *Scan or type* in barcode or search for item title.
	- If more than one title displays, select the desired title.
	- If more than one copy displays, select the desired copy.
- 5. *Click* to highlight the desired item. *Click* Mark Item Lost to mark the item lost.
- 6. Choices:
	- Pay Later
	- Pay Now
	- Cancel Lost Item Bill
- 7. Transaction now complete, item status is **"***Lost-Claim"*.